# TD1USLNET-4 串口转以太网模块 应用笔记 ||项目||アントランス ||アントランス ||アントランス ||アントランス ||アントランス ||アントランス ||アントランス ||アントランス ||アントランス ||アントランス ||アントランス ||アントランス | 产品功能 | 串口/以太网转换、多种配置方式、设备入网

笔记摘要 | 我的 应用说明、配置说明、功能详解

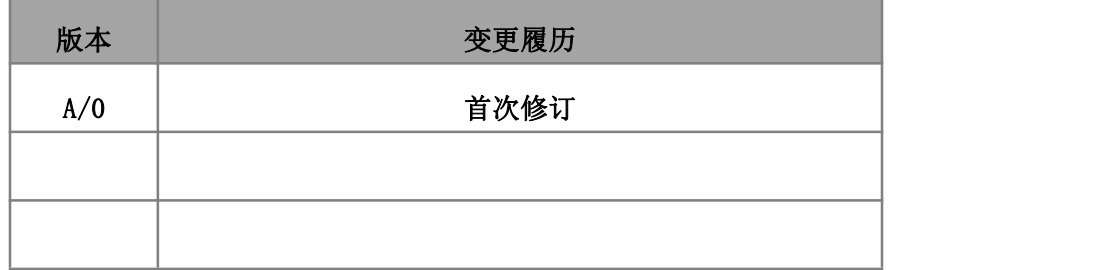

### 目录

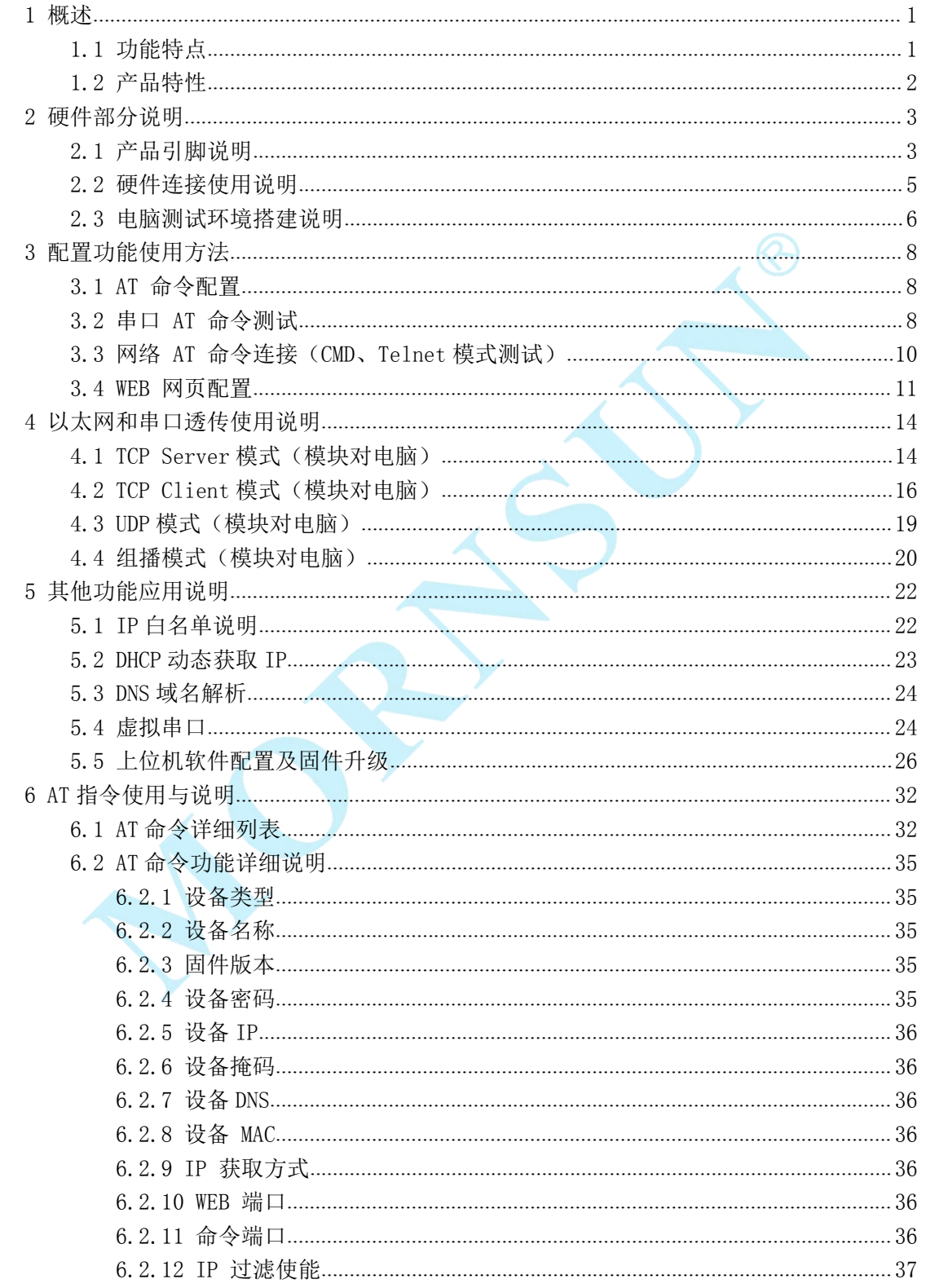

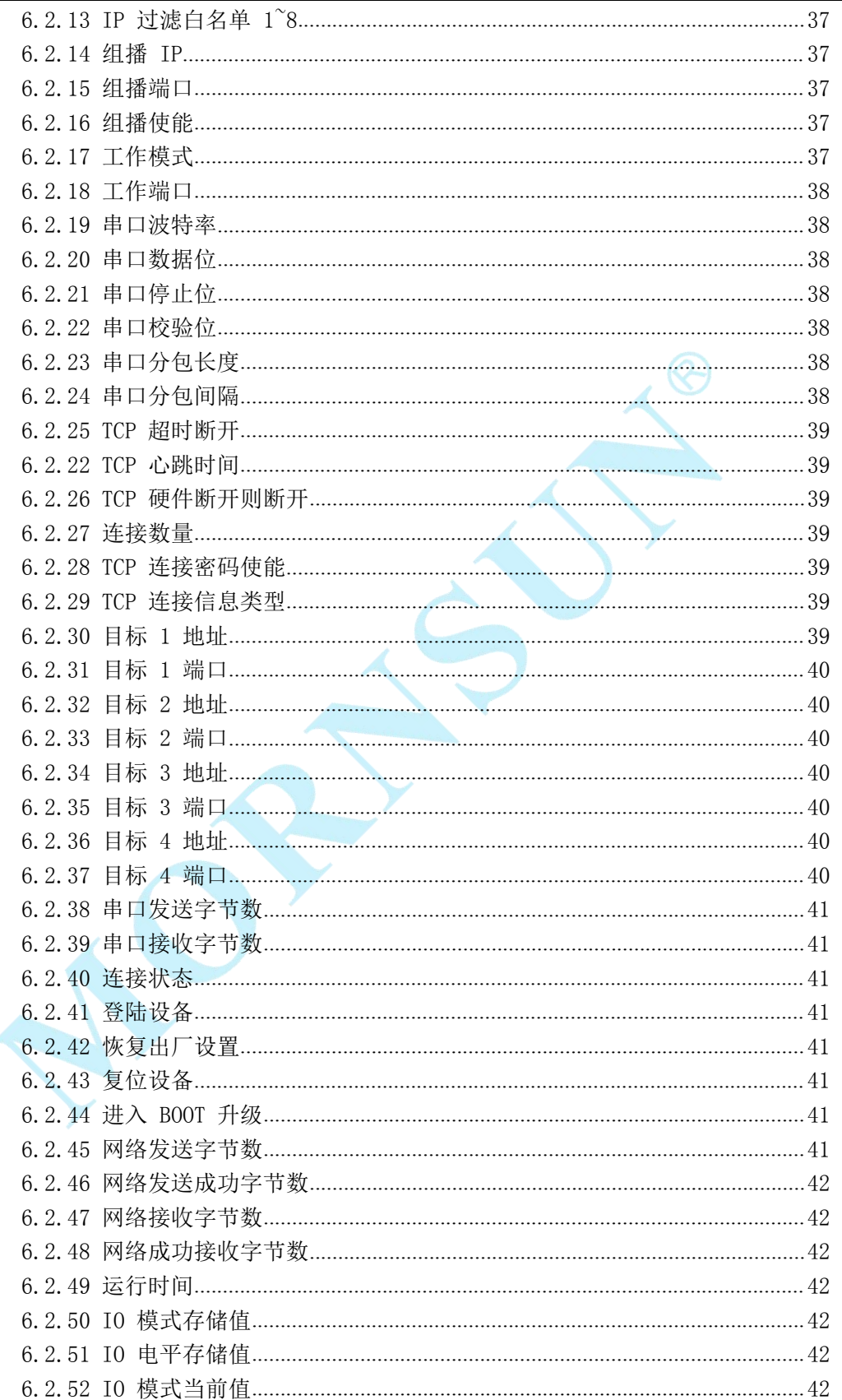

<span id="page-4-0"></span>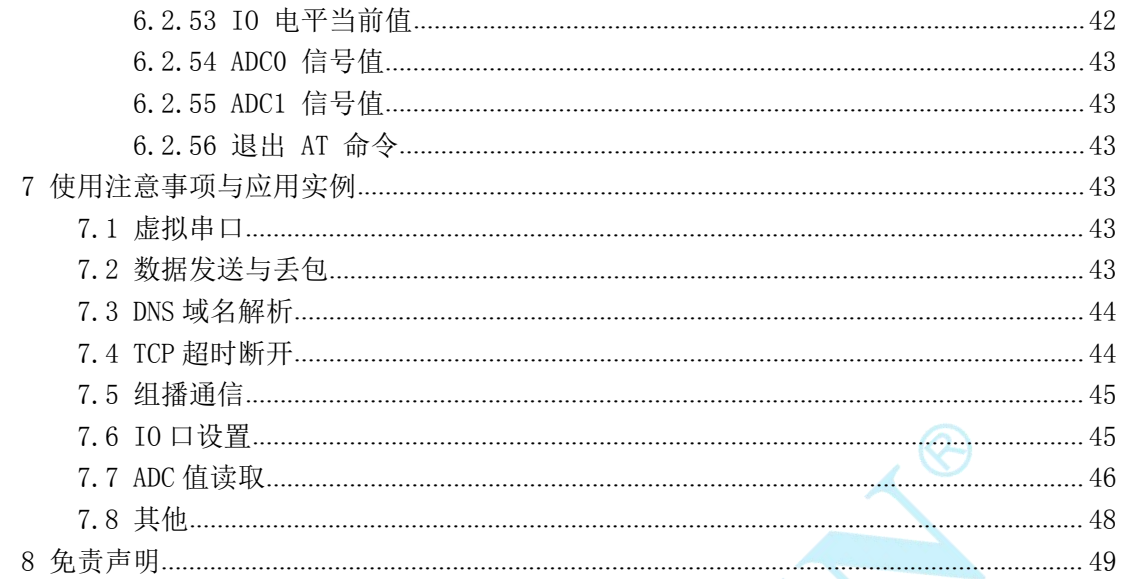

#### 1 概述

为了让客户快速上手使用本模块,本文主要讲述串口转以太网模块使用操作流程,以及一 些测试验证功能。

串口转以太网模块是一款多功能型嵌入式以太网串口数据转换模块,它内部集成了 TCP/IP 协议栈,用户利用它可以轻松完成嵌入式设备的网络功能,节省人力物力和开发时间,使产品 更快的投入市场,增强竞争力。

模块集成 10/100M 自适应以太网接口, 串口通信最高波特率高达 921.6Kbps,

具有 TCP Server, TCP Client, UDP 和 Real COM 等多种工作模式, 支持最多四个连接, 支持域名访问等功能。

#### <span id="page-5-0"></span>**1.1** 功能特点

- 10/100M 自适应以太网接口;
- 支持 AUTO MDI/MDIX,可使用交叉网线或平行网线连接;
- 波特率在 1200bps~921.6Kbps 之间可任意设定;

● 工作方式可选择 TCP Server、TCP Client、UDP 和 Real COM 等多种工作模式,工作端 口,目标 IP 地址和端口均可设定;

- 内置 WEB 服务器,方便客户进行网页配置;
- 网络断开后自动断开连接,保证整个网络建立可靠的 TCP 连接;
- 支持 DNS,满足通过域名实现通讯的需求;
- 灵活的串口数据分帧设置,满足用户各种分包需求;

● TCP 支持多连接, 支持连接校验密码和连接后发送特定数据, 满足 4 个以内用户同时管 理一个嵌入式模块的设备;

UDP 方式下支持单机或多机通讯,满足多个用户同时管理一个嵌入式模块的设备;

 支持先进的安全机制,防止未经授权者的非法访问,具有防火墙 IP 地址筛选功能,可最 多设置 8 个认证 IP 或 IP 段;

- 支持本地和远程的系统固件升级;
- 支持 AT 命令配置;
- 支持远程配置;
- 最多支持 6 个 IO 和 2 路 12bit ADC。

#### <span id="page-6-0"></span>**1.2** 产品特性

- 处理器: 32-bit ARM Cortex-M4 microcontroller。
- $\bullet$  LAN:
- 以太网:10/100Mbps;
- $\bullet$  串口:
- TTL×1:TXD、RXD、GND。
- 串口通讯参数:
- 校验: None、Even、Odd、Space、Mark;
- 数据位:8、9;
- 停止位:1、1.5、2;
- 流控:无;
- 波特率:1200bps 至 921.6Kbps。
- 软件资源:
- Ethernet:ARP、ICMP、IGMP、UDP、TCP、HTTP、DHCP、DNS;
- 工具软件: 配置软件
- 配置方式:Web 浏览器、Windows 超级终端、Telnet、串口。
- 电源:

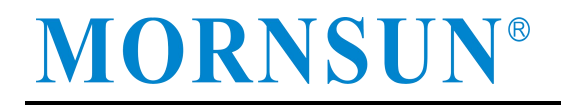

输入电源:3.15V-3.45V DC 或 4.5-30V DC。

#### <span id="page-7-0"></span>2 硬件部分说明

#### <span id="page-7-1"></span>**2.1** 产品引脚说明

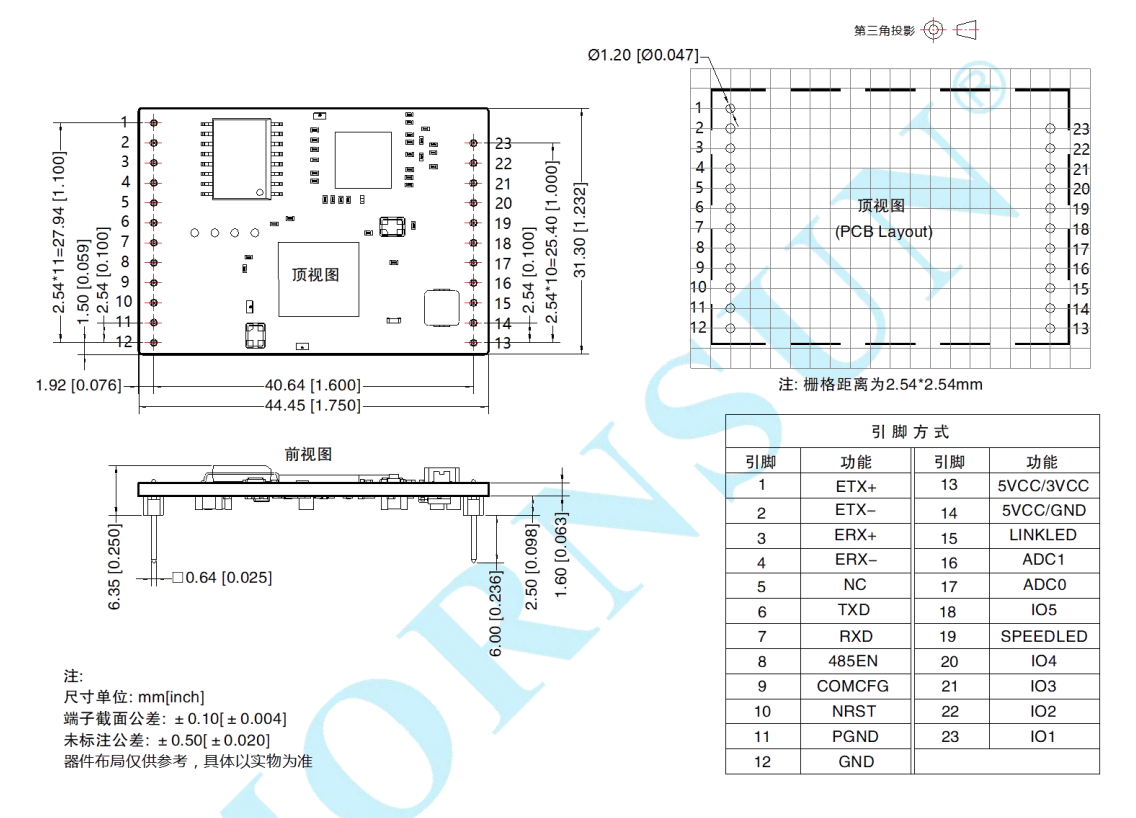

管脚 1、2、3、4: Ethernet TX+、Ethernet TX-、Ethernet RX+、Ethernet RX-管脚是以太网 差分信号引脚;

管脚 5: 无功能引脚, 不推荐接入任何电路网络;

管脚 6: TXD 是模块串口信号输出管脚, 连接待升级串口的 RXD 引脚;

管脚 7: RXD 是模块串口信号输入管脚, 连接待升级串口的 TXD 引脚;

管脚 8:485 EN 是 485 收发控制管脚, 可以直接连接 485 收发器的收发控制端,该引 脚功能还可以通过配置复用为 IO6 作为 IO 使用;

管脚 9: COM CFG 是串口配置控制脚。该引脚为高电平或悬空时,则工作在正常工作模 式;为低电平时,则工作在串口配置模式。在正常工作模式下,串口转发以太网数据,以太网 转发串口数据,在串口配置模式下,串口发送配置命令,设置模块的工作参数或获取模块的工 作状态参数,该管脚内部有微弱上拉,用户使用设计的时候可以在此引脚外部加 100K 的上拉电 阻,增加抗干扰能力,如遇配置与正常工作模式混乱,也可适当降低上拉阻值,但建议不低于 10K;

管脚 10:nRST 模块复位脚,低电平有效,在该管脚输入一大于 100us 的负脉冲,模块 复位(模块内部有上电复位电路,该管脚可悬空)。

管脚 11: PGND 是模块大地管脚,用户可将该管脚接到自己设备的大地;

管脚 12:GND 是模块的电源地管脚;

管脚 13、14: VCC (5VCC 与 3VCC)是模块的电源正极输入管脚, 输入电压为 3.3V 或 5V 直流,其他电压输入范围如下图;

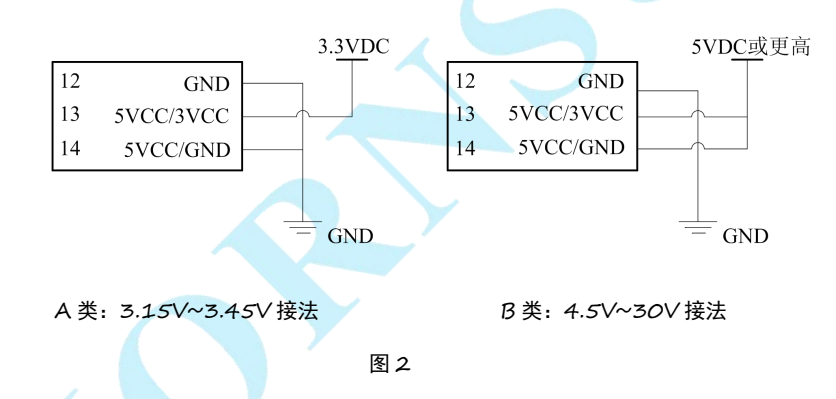

本模块支持多种供电范围,当使用 A 类接法时,13 引脚接入 3.3V,12 与 14 引脚接入 GND; 当使用 B 类接法时, 13 与 14 引脚接入高压, 12 脚接入 GND。

应用过程中, 5VCC/3VCC 引脚不能悬空, 必须在 A 类接法时接入 VCC, 在 B 类接法时接 入 GND, 否则极容易会造成产品损坏。

无论 A/B 类接法, 均需要接入 3.3V 的系统。

管脚 15、19: 管脚"SPEED LED"和"LINK LED"用于指示当前的网络状态。当模块 的网络接口有数据收发时,"LINK LED"管脚输出低电平脉冲(连接的 LED 闪烁)。当模 块的网络接口连上 100M 以太网电缆,并检测到载波后, "SPEED LED"管脚输出低电平(连 接的 LED 常亮), 表示模块已经连接到 100M 以太网络;

管脚 16、17: ADC0 和 ADC1 是模拟信号输入引脚,可用于模拟信号采样,该引脚最大 输入电压 3.3V;

管脚 18、20、21、22、23: IO1~IO5 是可由用户控制的 IO 引脚, 可配置为输入输出模 式。

#### <span id="page-9-0"></span>**2.2** 硬件连接使用说明

一般情况下,模块可以与需要入网的串口设备一起使用,模块的 TXD 和 RXD 与串口设备相 连,另一端与交换设备/路由器/PC 设备相连,从而通过其他网络设备访问该串口设备, 实现设 备上网。

模块内部自带驱动变压器,可以直接使用常规的 RJ45 接口进行入网,注意 RJ45 内部网络 接线结构为:

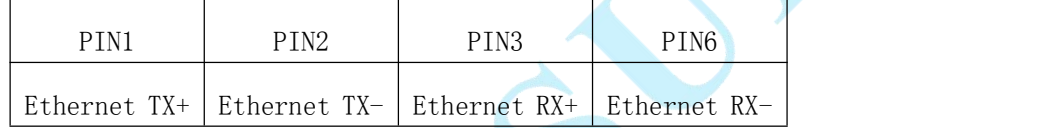

网络无法物理级联,需通过交换设备与其他设备组网。

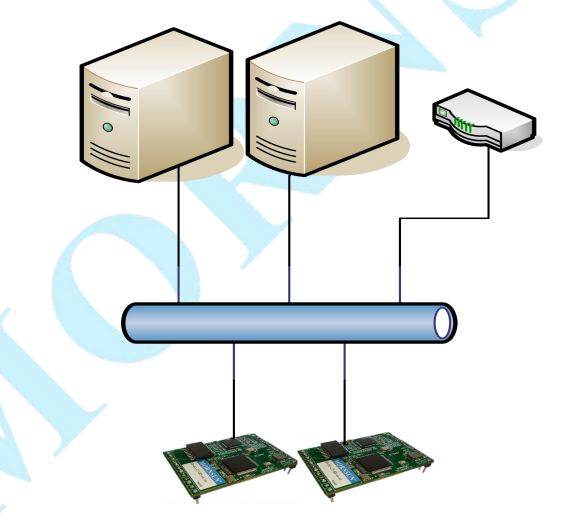

在使用模块时,需要先确定网络中其他设备 IP 和模块 IP 处于同一网段中。模块在出厂时 设定了一个默认的 IP 地址 (192.168.0.170) 和网络掩码 (255.255.255.0), 网络中的所有 设备 IP 地址与网络掩码的相与结果必须相同。

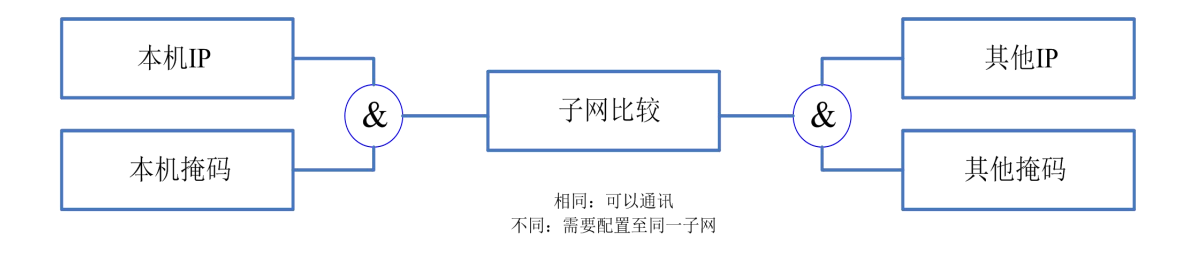

#### <span id="page-10-0"></span>**2.3** 电脑测试环境搭建说明

 $\leftarrow$ 设置  $\Box$  $\times$ 以太网 命 主页 查找设置  $\varphi$ 口<sup>网络</sup>无品 无 Internet 网络和 Internet ← 状态 相关设置 更改适配器选项 **6** WLAN 更改高级共享设置 42 以太网 网络和共享中心 **● 拨号** Windows 防火墙 ಞ VPN **@** 获取帮助 수 飞行模式 r. 提供反馈 (p) 移动热点 (5) 数据使用量 ← 代理

这里以 Windows8 系统为例, 用户首先打开设置里面的以太网设置, 点击网络和共享中心。

接着打开本地网卡,在属性里面找到"Internet 协议版本 4 (TCP/IPv4)", 在"IP 地 址"页选择"指定 IP 地址", 并填入 IP 地址 192.168.0.20, 子网掩码 255.255.255.0。点 击该页面的"确定",依提示重启 PC 机。

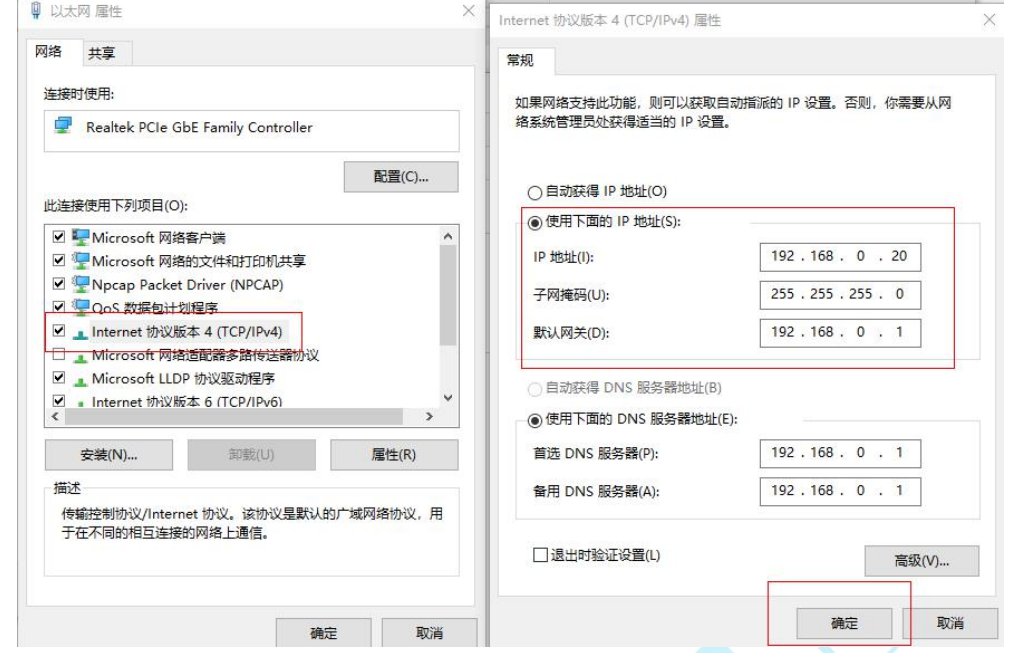

现在,您就可以与模块通信了,打开 CMD 命令窗口,试着 PING 一下模块,看看是否通信成 功。

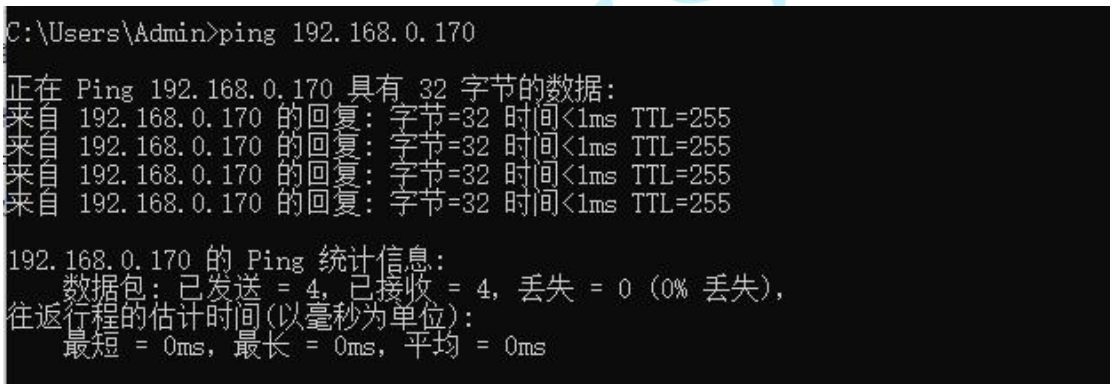

这样说明模块与 PC 已经成功建立通信。

#### <span id="page-12-0"></span>3 配置功能使用方法

#### <span id="page-12-1"></span>**3.1 AT** 命令配置

模块支持 AT 命令配置, 通过 AT 命令用户可以快速实现嵌入式设备对模块的配置, 也 可以方便实现手动输入指令配置。对于模块,用户可以通过两种途径使用 AT 命令配置模块, 即: 基于串口连接和基于网络连接。模块支持的 AT 命令是一种标准的命令格式, 以"AT" 开头,以"\r\n"结尾,整个命令部分不区分大小写,其格式如下表所示 4 种形式:

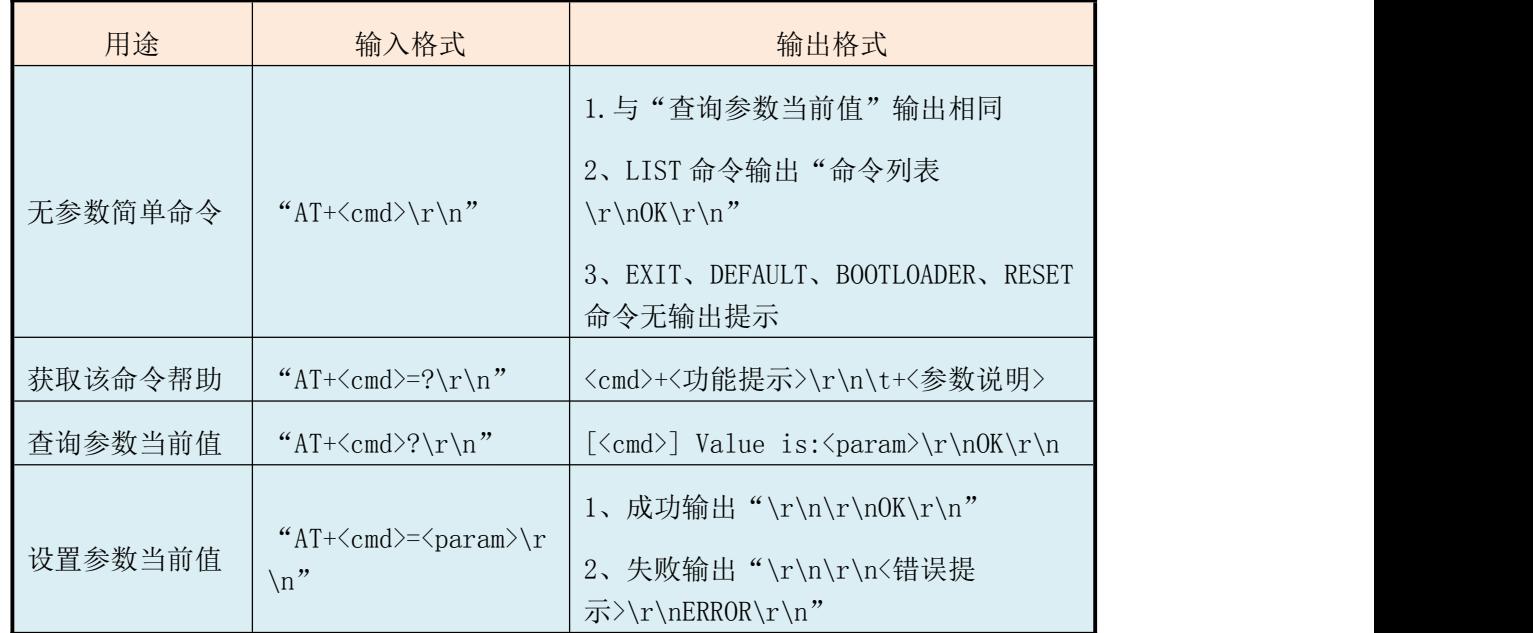

#### <span id="page-12-2"></span>**3.2** 串口 **AT** 命令测试

串口 AT 命令是通过串口将命令下达到模块,该方法适用于本地配置,通常使用单片机自 动配置模块。以下我们以"sscom 串口调试助手"为工具简单讲解如何使用串口 AT 命令。首 先,打开串口调试助手软件将波特率、数据位、停止位等信息与模块当前设置相同并打开串口。 将模块 COM CFG 管脚电平拉低,如果此时串口收到数据,串口调试助手上可以看到"Please Login!"的打印信息, 说明当前设备已经进入到 AT 命令模式。

在进入此模式时,COM\_CFG 引脚电平请确认接入低电平,同时电脑配置正确的串口设置。

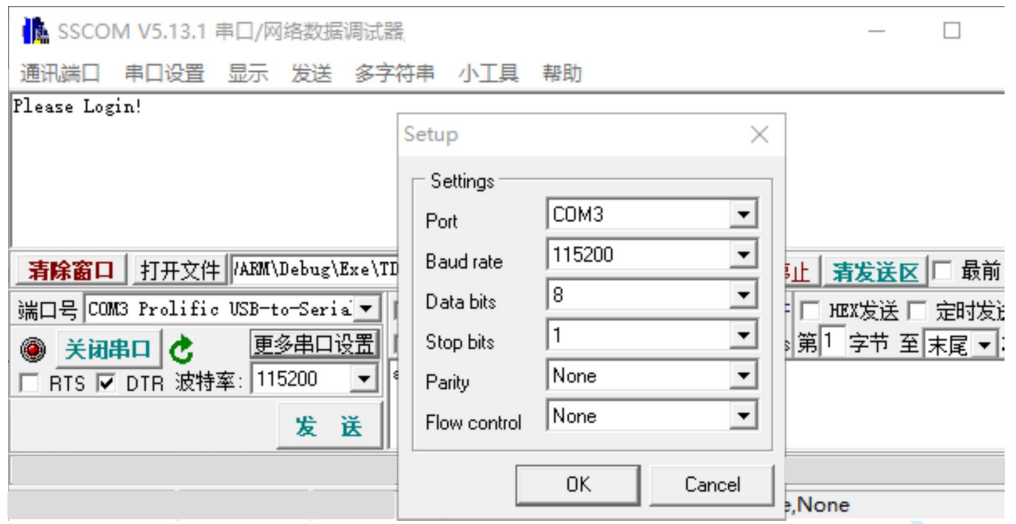

接着登陆模块,输入: "at+login=88888"后模块提示登陆成功(如已修改密码以修改后 密码为准)。我们输入需要查询的参数信息,即可查询出配置参数的信息。示例如下:

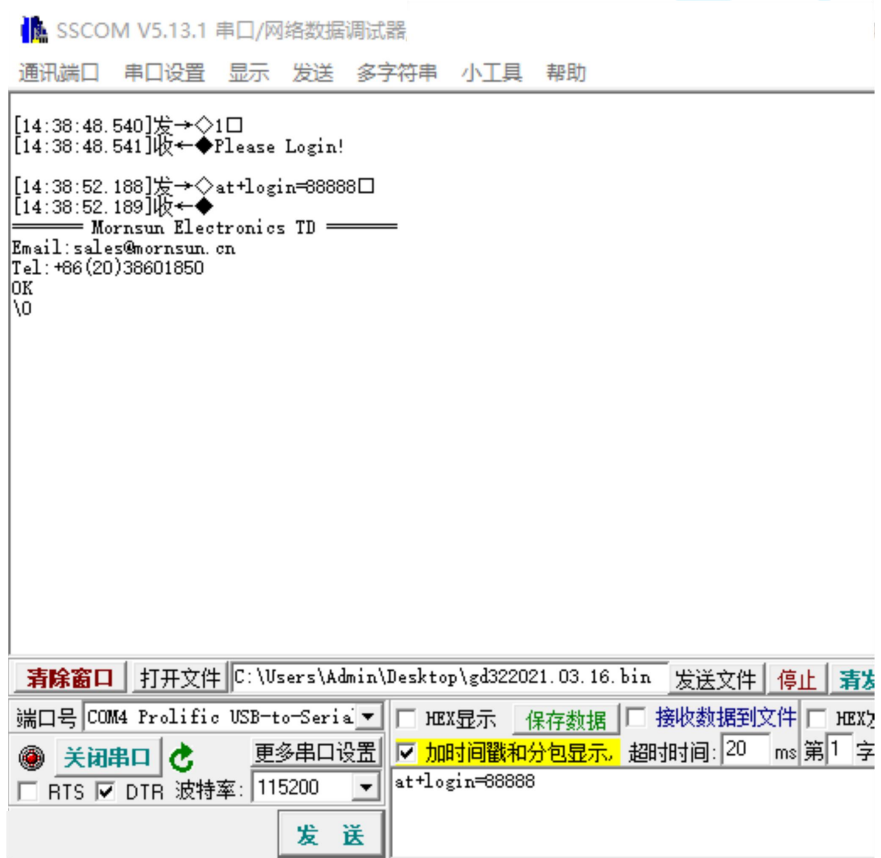

#### <span id="page-14-0"></span>**3.3** 网络 **AT** 命令连接(**CMD**、**Telnet** 模式测试)

网络 AT 命令是通过网络将命令下达到模块,该方法适用于远端设备配置,通常用法为管 理员统一管理远端设备模块。以下我们将使用 Windows Telnet 工具简单讲解如何使用网络 AT 命令。

首先,打开 Windows 命令窗口, 在命令窗口中输入 "telnet 192.168.0.170 3003", 如图所 示 おおとこ しんしょう しんしょう しんしょう

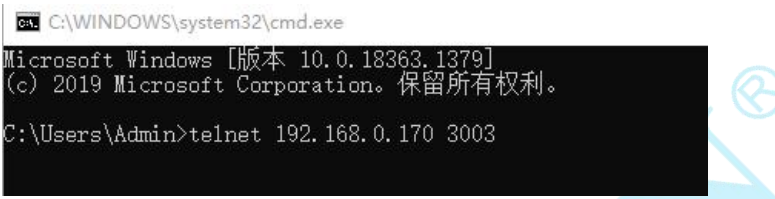

注意: 模块默认 IP 地址为 192.168.0.170, 默认 AT 命令端口为 3003, 如果用户已经将 IP 地址和 AT 命令端口修改,请按照实际参数输入。

按"回车键"启动 telnet 工具并连接目标,此时屏幕上会打印如图所示的提示信息。用户 输入密码后登陆后,即可用 AT 指令查询参数。

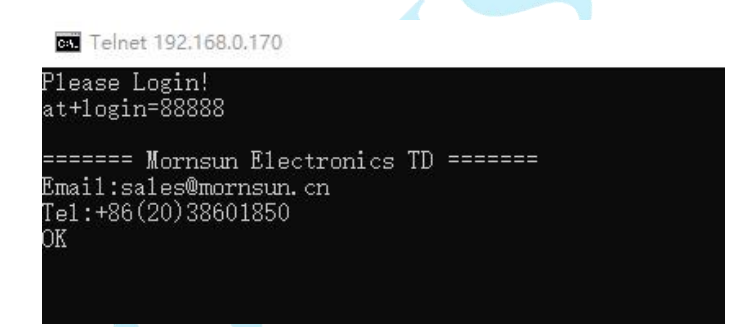

根据 AT 指令列表可以查询和设置对应的参数, 如查询 IP: " at+ip?"

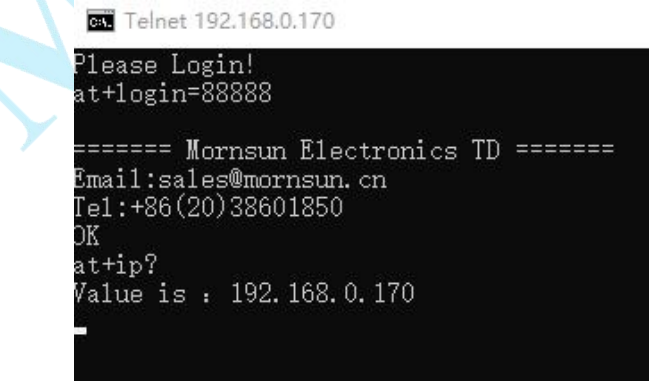

#### <span id="page-15-0"></span>**3.4 WEB** 网页配置

模块支持使用 Web 浏览器配置,使用方式介绍如下:打开浏览器,在地址栏输入 模块 IP 地址,出现如图所示的登录界面。

### MORNSUN-串口转以太网模块

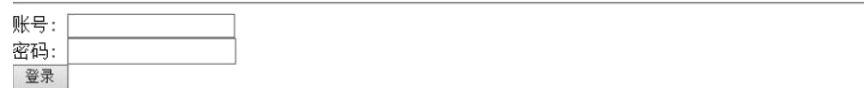

#### 访客设置模式

在【用户名】中输入"guest", 在【密码】中输入密码(出厂设置为"88888"), 点击"登 陆",IE 中将出现如图 0.2 所示的访客配置界面。

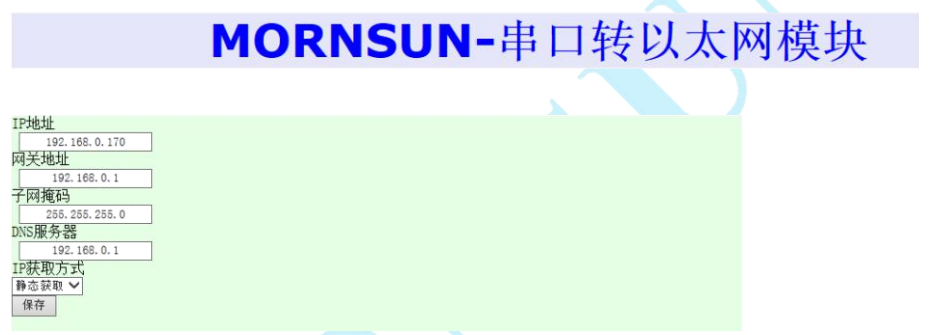

#### 管理员配置模式

在【用户名】中输入"admin", 在【密码】中输入密码(出厂设置为"88888"), 然后 点击"登陆",浏览器将自动进入图 0.3 所示的管理员配置界面。

 $\sum_{i=1}^n$ 

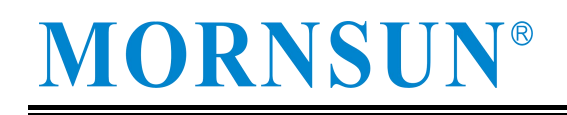

### MORNSUN-串口转以太网模块

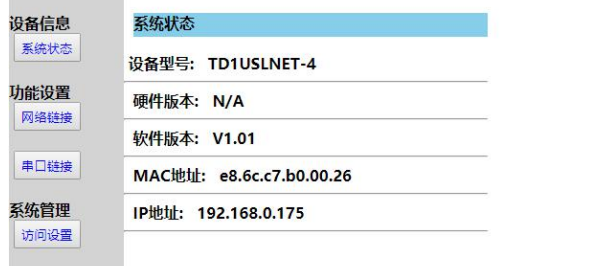

点击相应的按键, 跳转到不同设置参数界面, 如要修改参数, 直接填写合适的参数后, 点 击保存,之后会弹出提示"配置参数已经更新,重启后生效"(注意此时仅仅是参数修改了而 已,但是功能需要等重启模块后,才会生效)。

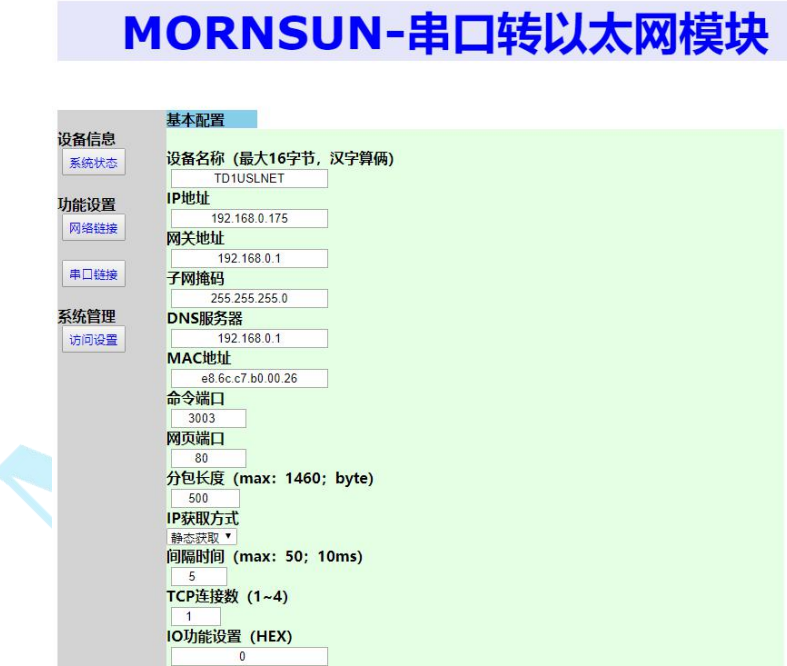

保存

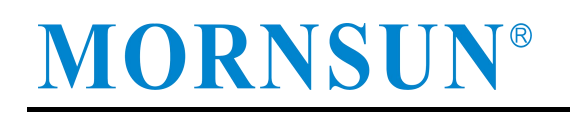

### MORNSUN-串口转以太网模块

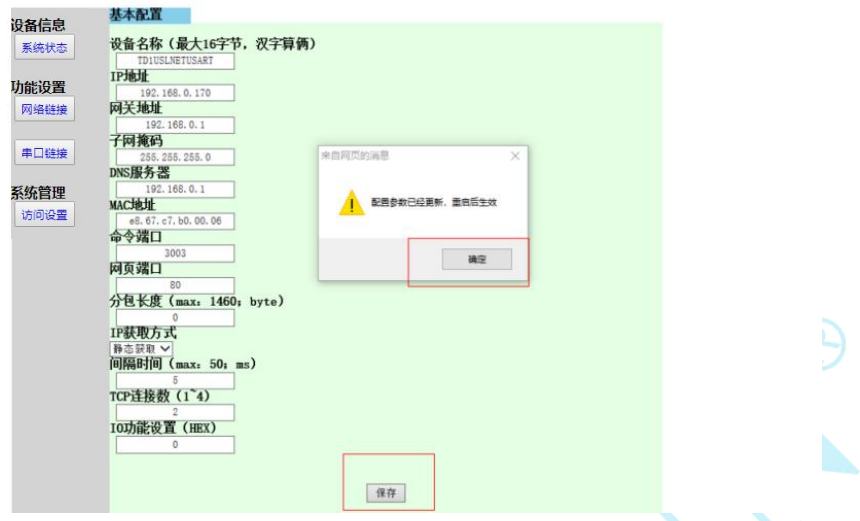

如果填写的参数不符合范围,将无法修改参数,输入框显示红色提示。

### MORNSUN-串口转以太网模块

 $\mathbf{M}$ 

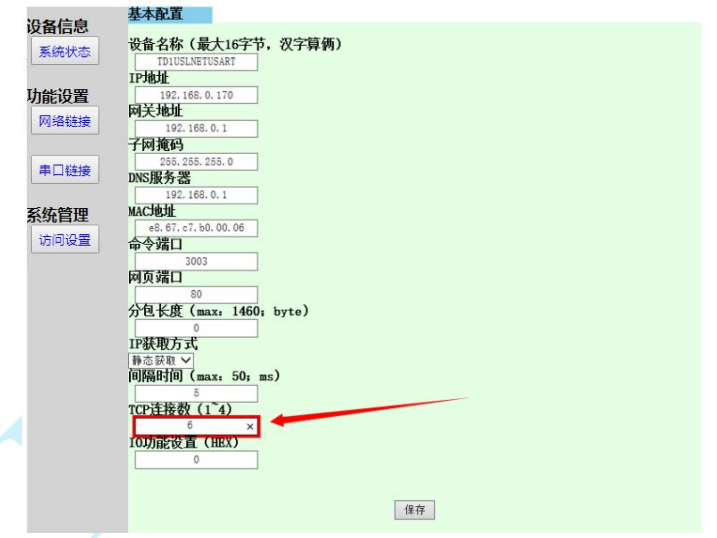

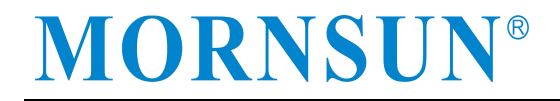

#### <span id="page-18-0"></span>4 以太网和串口透传使用说明

按照默认配置,串口端接好线,PC 端打开串口调试助手,按照默认的串口配置参数设定波 特率"115200"、数据位"8"、停止位"1"、无校验位"None"、无硬件控制流"None"。

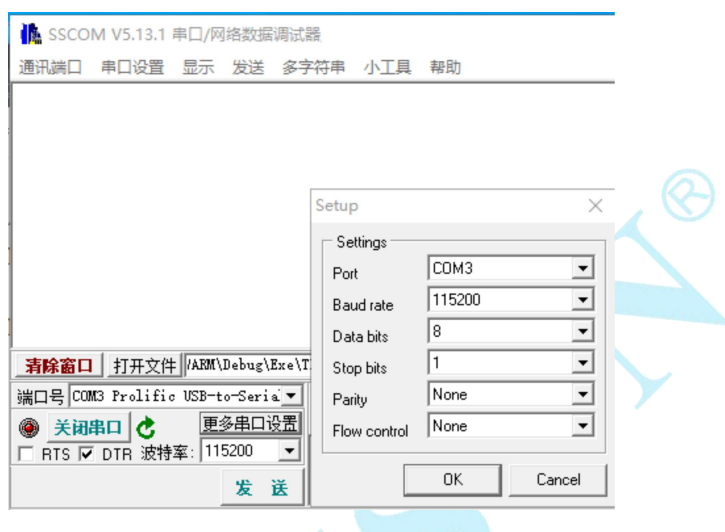

#### <span id="page-18-1"></span>**4.1 TCP Server** 模式(模块对电脑)

打开网络调试助手, 此处选用 TCP/UDP Socket 调试工具, 模块默认的工作方式是 TCP 服 务器模式,根据模块默认 IP: 192.168.0.170, 工作端口: 5001, 创建 TCP Client。

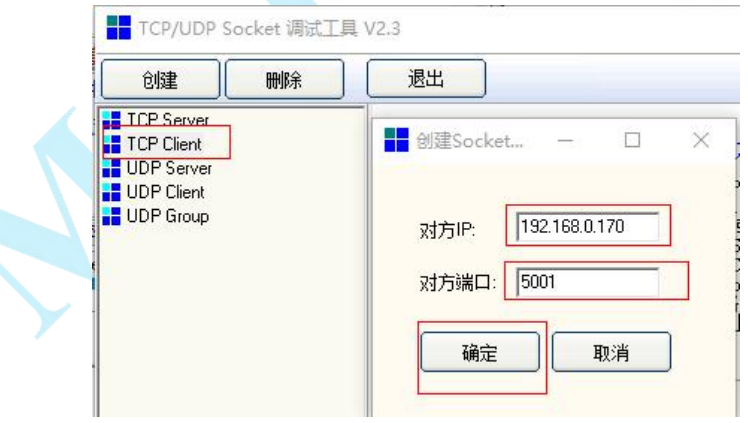

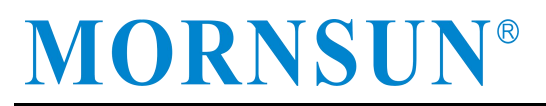

然后点击连接,连接成功后,可以看到本地端口号等信息,如果模块设置了连接打印信息 的话(at+C1\_LINK\_S=3),会看到应答"Connected"。

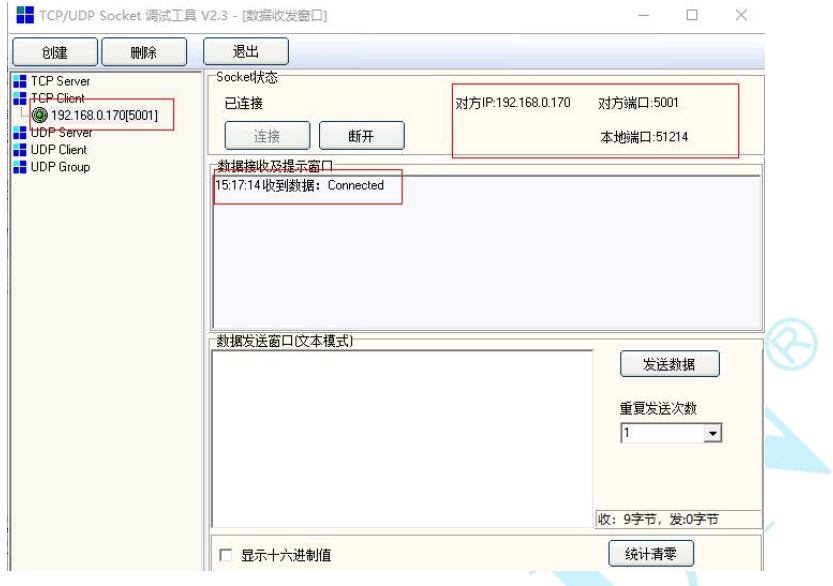

此时网络调试助手已经和模块建立 TCP 连接,可以进行通信。在网络调试助手的输入框输 入"广州金升阳科技有限公司",然后点击发送。

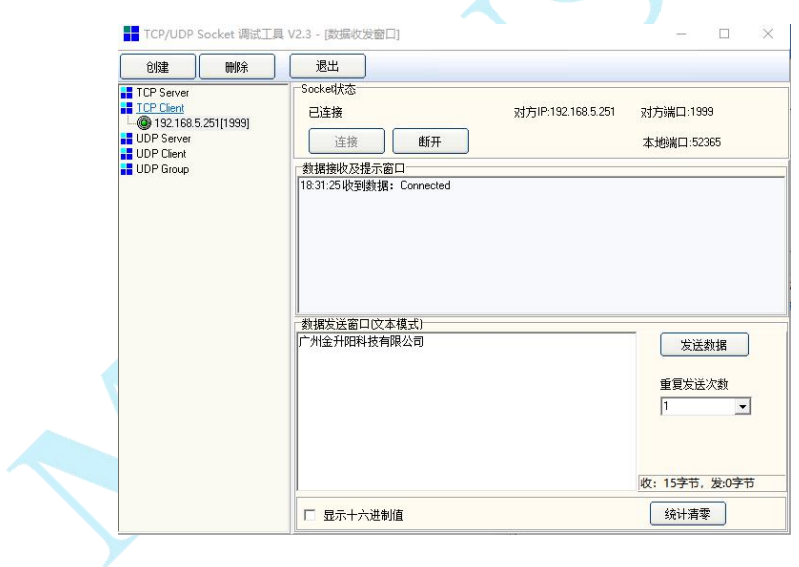

在串口调试助手中可以看到,模块收到以太网数据后通过串口透传出来显示。

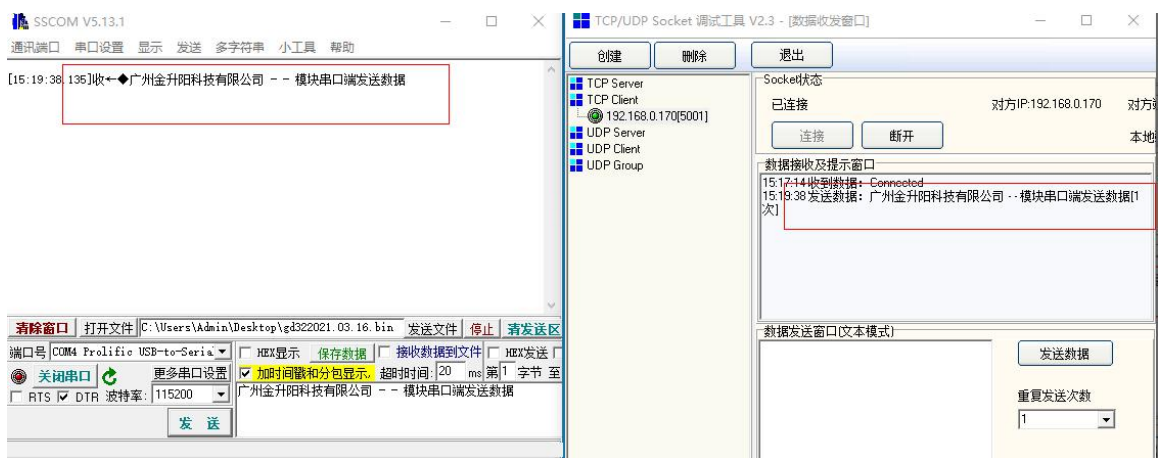

同样的在串口调试助手输入框输入"广州金升阳科技有限公司--以太网转串口模块",点 击发送后,网络调试助手也收到串口端发送来的数据。

![](_page_20_Picture_5.jpeg)

#### <span id="page-20-0"></span>**4.2 TCP Client** 模式(模块对电脑)

打开网络调试助手,模块工作方式配置为TCP Client模式。根据模块默认IP:192.168.0.170, 工作端口: 5001。模块目标 IP 和端口号同样有 4 组, 先设置 TCP 连接数为 4 个。然后分别创建 4 路 TCP Server。模块目标端口号分别是 8501、8502、8503、8504。模块目标 IP 号均为电脑 的 IP:192.168.0.20。

![](_page_21_Picture_1.jpeg)

### MORNSUN-串口转以太网模块

![](_page_21_Picture_28.jpeg)

### MORNSUN-串口转以太网模块

![](_page_21_Picture_29.jpeg)

![](_page_22_Picture_0.jpeg)

打开网络调试助手建立 4 路 TCP 服务器:

![](_page_22_Picture_54.jpeg)

串口端输入"广州金升阳科技有限公司一以太网转串口模块"发送给 PC 端, PC 端的网络 调试助手四路 TCP Server 都收到数据。

![](_page_22_Picture_55.jpeg)

同样的在网络调试助手输入"广州金升阳科技有限公司--以太网转串口模块实验发送数据" 发送给串口端,串口调试助手收到该数据。

![](_page_23_Picture_3.jpeg)

#### <span id="page-23-0"></span>**4.3 UDP** 模式(模块对电脑)

打开网络调试助手,模块工作方式配置为 UDP 模式。根据模块默认 IP:192.168.0.170, 工作端口: 5001。模块目标 IP 和端口号同样有 4 组, 模块目标 IP 和端口号同样有 4 组, 先设 置 TCP 连接数为 4 个。模块目标端口号分别是 8501、8502、8503、8504。模块目标 IP 号均为 电脑的 IP:192.168.0.20。

![](_page_23_Picture_119.jpeg)

### MORNSI

#### 州金升阳科技有限公司 MORNSUN Guangzhou Science & Technology Co., Ltd.

![](_page_24_Picture_2.jpeg)

<span id="page-24-0"></span>首先把模块设置为 UDP 模式,然后打开组播使能,点击保存,重启模块。

MORNSUN-串口转以太网模块

![](_page_24_Picture_68.jpeg)

![](_page_25_Picture_0.jpeg)

#### 然后打开网络调试助手,设置组播服务器:

![](_page_25_Picture_40.jpeg)

串口端输入"广州金升阳科技有限公司一以太网转串口模块"发送给 PC 端, PC 端的网络 调试助手收到组播数据。

![](_page_25_Picture_41.jpeg)

#### <span id="page-26-0"></span>5 其他功能应用说明

#### <span id="page-26-1"></span>**5.1 IP** 白名单说明

首先把模块设置为 TCP Server 模式,在未开启 IP 黑名单前,网络调试助手可以连接模块, 可以 Ping 通模块,并且收发数据。

![](_page_26_Picture_64.jpeg)

 $\frac{15}{15}$ 

接着把 PC 主机的 IP:192.168.0.20 设置为黑名单,并开启白名单使能。(开启方式通过 AT 指令去设置,这里以 Telnet 登陆修改参数为例)

![](_page_27_Picture_126.jpeg)

重启模块后, 此时只允许 IP 为 192.168.0.22 的主机访问,而原来的主机 IP192.168.0.20 则无法访问模块, ping 不通, 无法访问。

C:\WINDOWS\system32\cmd.exe

Microsoft Windows [版本 10.0.18363.1379]<br>(c) 2019 Microsoft Corporation。保留所有权利。

C:\Users\Admin>ping 192.168.0.170

正在 Ping 192.168.0.170 具有 32 字节的数据: 超时。

肉超时。 趣时。

「超时。

192.168.0.170 的 Pins 统计信息: 收 = 0, 丢失 = 4 (100% 丢失), 数据包: 已 发送 = 4,

#### <span id="page-27-0"></span>**5.2 DHCP** 动态获取 **IP**

把模块接入路由器中,路由器开启 DHCP 功能,同时模块也开启 DHCP 功能, 让后模块上电:

at+ip\_mode=0 Value is . O 动态获取(DHCP)

串口端输入 AT 指令查询 IP 信息:

![](_page_28_Picture_109.jpeg)

![](_page_28_Picture_110.jpeg)

可以看到模块获取到新的 IP 信息, 说明动态获取 IP 信息成功。

#### <span id="page-28-0"></span>**5.3 DNS** 域名解析

将模块接入可以上网的路由器,然后模块开启动态获取 IP(也就是 AT 设置开启 DHCP), 将模块参数列表里面的目的 IP 地址写入域名(如: "at+C1 CLI\_IP1=www.honor.com"), 然 后点击发送后,模块完成域名解析后,会将解析域名获取到的 IP 信息填入目的地址中,此时查 询 C1 CLI IP1 的值,可以看到解析获得"www.honor.com"域名对应的 IP。

#### <span id="page-28-1"></span>**5.4** 虚拟串口

首先将模块的工作模式设置成虚拟串口模式:

![](_page_28_Figure_10.jpeg)

然后打开虚拟串口软件,设置计算机需要使用的 COM 口号,填写模块的 IP 和端口号,接着 点击"启动"。

![](_page_29_Picture_46.jpeg)

打开串口调试助手,可以看到创建的虚拟串口"COM16 ELTIMA Virtual Serial Port", 实际创建的另一串口对 COM 116 不使用,该串口通过虚拟串口服务器进行数据转发。

![](_page_30_Picture_93.jpeg)

打开 COM16 串口, 和模块的串口 COM9 (根据实际电脑 COM 做选择), 然后模块串口和虚拟 的串口可以收发数据:

![](_page_30_Picture_94.jpeg)

说明成功创建虚拟串口完成通信。

#### <span id="page-30-0"></span>**5.5** 上位机软件配置及固件升级

注意: 在固件升级前, 模块的获取 IP 方式应设置为静态获取方式, 模块关闭 IP 白名单 过滤。

本地固件升级:

![](_page_31_Picture_62.jpeg)

 $\mathbf{v}$ 

![](_page_32_Picture_32.jpeg)

双击列表,可以查看模块信息:

![](_page_32_Picture_33.jpeg)

此时左侧会显示产品及信息,当需要修改产品配置时,可以在修改产品配置后,输入当前 密码,并点击提交更改后等待重启,设备配置更新。

![](_page_33_Picture_40.jpeg)

回到固件升级,此时点击菜单,在下拉菜单中选择"升级固件",出现如图所示的升级固 件窗口。

![](_page_33_Picture_41.jpeg)

![](_page_34_Picture_0.jpeg)

然后点击"浏览",选择要升级的固件,双击打开

![](_page_34_Picture_3.jpeg)

发送完成固件后,如果成功,会显示更新固件成功提示,此时产品软件已升级完成。

![](_page_35_Picture_28.jpeg)

#### <span id="page-36-0"></span>6 AT 指令使用与说明

AT 命令是一种标准的命令格式, 以"AT"开头, 以"\r\n"结尾, 整个命令部分不区分大 小写,这里主要根据模块的 AT 指令列表做一些使用说明。

#### <span id="page-36-1"></span>**6.1 AT** 命令详细列表

![](_page_36_Picture_414.jpeg)

### 广州金升阳科技有限公司<br>MORNSUN Guangzhou Science & Technology Co., Ltd.

![](_page_37_Picture_467.jpeg)

### 广州金升阳科技有限公司<br>MORNSUN Guangzhou Science & Technology Co., Ltd.

![](_page_38_Picture_424.jpeg)

![](_page_38_Picture_425.jpeg)

![](_page_39_Picture_248.jpeg)

![](_page_39_Picture_249.jpeg)

提示: "\*"表示任意长度; "-"表示无此项。

#### <span id="page-39-0"></span>**6.2 AT** 命令功能详细说明

#### <span id="page-39-1"></span>6.2.1 设备类型

只读型,设备的类型"TD1USLNET-4"。

#### <span id="page-39-2"></span>6.2.2 设备名称

读写型, 当前设备名字, 当设备较多时可自定义用于识别目标设备。

#### <span id="page-39-3"></span>6.2.3 固件版本

只读型,记录当前软件固件版本信息。

#### <span id="page-39-4"></span>6.2.4 设备密码

读写型,用于上位机配置、AT 指令登陆、WEB 管理员登陆等操作时需要。

<span id="page-40-0"></span>6.2.5 设备 IP

读写型, 设备当前 IP 地址。

\*\*注意:如将设备 IP 地址设置为 D、E 类(IP 地址第一个字段大于 223),上位机将不 能搜索到设备。

<span id="page-40-1"></span>6.2.6 设备掩码

读写型,设备当前网关地址。

<span id="page-40-2"></span>6.2.7 设备 DNS

读写型,DNS 服务器地址。

<span id="page-40-3"></span>6.2.8 设备 MAC

只读型,设备网卡物理地址。

<span id="page-40-4"></span>6.2.9 IP 获取方式

读写型,用于选择设备 IP 获取方式,可配置为动态获取(DHCP)或静态指定.

\*\*注意:在确认网络上存在 DHCP 服务器后,才能使用动态获取的功能。如网络上不存在 DHCP 服务器的情况下使能了该功能,未能获取到 IP , 将会自动将 IP 参数设置为默认 IP。

<span id="page-40-5"></span>6.2.10 WEB 端口

读写型,WEB 配置页面访问端口号。

<span id="page-40-6"></span>6.2.11 命令端口

读写型,用于网络 AT 命令配置连接所需要的端口号。

#### <span id="page-41-0"></span>6.2.12 IP 过滤使能

读写型,用于开启或关闭 IP 过滤功能。

<span id="page-41-1"></span>6.2.13 IP 过滤白名单 1~8

读写型,当 IP 过滤功能开启后,用于设置允许与设备通讯的 IP(IP 白名单);

过滤规则: 接收到报 IP & 设置掩码 = 设置 IP, 则允许此报文通过。如 IP 过滤为: 192.168.0.0 – 255.255.255.0,则 IP 为 192.168.0.xxx 的设备都能够跟设备通讯。

<span id="page-41-2"></span>6.2.14 组播 IP

读写型, 当组播条件成立时, 组播发送的目标地址 IP, 组播成立条件详见 6.2.16。

当"工作模式"处于 UDP 模式时,如果"组播使能"为 1 且组播地址符合组播地址范围, 则连同组播端口一起生效,此时目标 IP 及端口失效。

#### <span id="page-41-3"></span>6.2.15 组播端口

读写型,当组播条件成立时,组播发送的目标地址端口号,组播成立条件详见 6.2.16。

#### <span id="page-41-4"></span>6.2.16 组播使能

读写型, 当"工作模式"处于 UDP 模式时生效, 如果"组播使能"为 1 且组播 IP 符合 组播地址范围,则组播条件成立,此时目标 IP 及端口失效。否则,使用目标 IP 及端口发送 单播数据,组播条件失效。

#### <span id="page-41-5"></span>6.2.17 工作模式

读写型,用于选择当前模块网络工作模式,其中包括 TCP-server、TCP-client、虚拟串口 (real\_com)、UDP 等。

#### <span id="page-42-0"></span>6.2.18 工作端口

读写型,模块当前使用的端口号。

#### <span id="page-42-1"></span>6.2.19 串口波特率

读写型,串口波特率有效范围 1200~921600。

#### <span id="page-42-2"></span>6.2.20 串口数据位

读写型,串口数据位,支持 8 位和 9 位数据位。

#### <span id="page-42-3"></span>6.2.21 串口停止位

读写型,串口停止位,支持 1 位或 2 位(5 位数据位时为 1.5 位停止位)。

#### <span id="page-42-4"></span>6.2.22 串口校验位

读写型,用于串口数据校验,支持无校验、奇校验、偶校验。

#### <span id="page-42-5"></span>6.2.23 串口分包长度

读写型,与"串口分包间隔"联合使用,当"串口分包长度"和"串口分包间隔"都不为 0 时启用此功能,都为 0 时关闭此功能,其他组合不应该被设置,如果设置将可能造成不可预知 的效果。

分包规则说明:当串口数据连续时,串口接收数据长度达到"串口分包长度"中的设定值, 数据将会被打包为一包。若不连续间隙时间大于"串口分包间隔"中的设定值,则立即以间隙 处为分界点,将前面所有数据作为一包,间隙后面的数据将作为下一包数据继续接收。

#### <span id="page-42-6"></span>6.2.24 串口分包间隔

读写型,同"串口分包长度"。

#### <span id="page-43-0"></span>6.2.25 TCP 超时断开

读写型,用于串口或网口长时间无数据传输,则自动断开 TCP 连接 (包括 TCP Server 和 TCP Client), 当该参数值被设置为 0 时, 表示关闭此功能。

#### <span id="page-43-1"></span>6.2.22 TCP 心跳时间

读写型,用于 TCP-Server 自动检测客户端连接情况,该参数设置为 0 时表示关闭此功能, 非 0 时模块将按照此事件间隔发送心跳探测包。

#### <span id="page-43-2"></span>6.2.26 TCP 硬件断开则断开

读写型,用于选择当网络线路出现故障时,是否立即断开 TCP 连接或不断开 TCP 连接短 时间内忽略网络线路的故障问题。

#### <span id="page-43-3"></span>6.2.27 连接数量

读写型,用于设定当前最大网络连接数量。

#### <span id="page-43-4"></span>6.2.28 TCP 连接密码使能

读写型, 仅 TCP-Server 模式下有效, 当启用此功能时客户端首次连接的第一包数据必须 是"设备密码"中的设定值,否则将断开连接。

#### <span id="page-43-5"></span>6.2.29 TCP 连接信息类型

读写型,用于设置当 TCP 首次连接时,模块是否自动发送以及发送的提示信息类型,提示 信息类型包括: 设备名、设备 IP 地址以及"连接发送信息"中设定的字符串信息。其中, 设 备名及"连接发送信息"以字符串形式发送,设备 IP 将以十进制形式发送。

#### <span id="page-43-6"></span>6.2.30 目标 1 地址

读写型,用于设定 TCP-Client 和 UDP 目标地址。目标 IP 如果写入是域名,需要模块连 接 DNS 服务器,才能将域名解析出对应的 IP,解析成功后, 查询此目标 IP 参数可以看到解析 出来的 IP。

<span id="page-44-0"></span>6.2.31 目标 1 端口

读写型,用于设定 TCP-Client 和 UDP 目标端口。

<span id="page-44-1"></span>6.2.32 目标 2 地址

读写型,用于设定 TCP-Client 和 UDP 目标地址。目标 IP 如果写入是域名,需要模块连 接 DNS 服务器,才能将域名解析出对应的 IP,解析成功后,查询此目标 IP 参数可以看到解析 出来的 IP。

<span id="page-44-2"></span>6.2.33 目标 2 端口

读写型,用于设定 TCP-Client 和 UDP 目标端口。

<span id="page-44-3"></span>6.2.34 目标 3 地址

读写型,用于设定 TCP-Client 和 UDP 目标地址。目标 IP 如果写入是域名,需要模块连 接 DNS 服务器,才能将域名解析出对应的 IP,解析成功后,查询此目标 IP 参数可以看到解析 出来的 IP。

<span id="page-44-4"></span>6.2.35 目标 3 端口

读写型,用于设定 TCP-Client 和 UDP 目标端口。

<span id="page-44-5"></span>6.2.36 目标 4 地址

读写型,用于设定 TCP-Client 和 UDP 目标地址。目标 IP 如果写入是域名,需要模块连 接 DNS 服务器, 才能将域名解析出对应的 IP, 解析成功后, 查询此目标 IP 参数可以看到解析 出来的 IP。

<span id="page-44-6"></span>6.2.37 目标 4 端口

读写型,用于设定 TCP-Client 和 UDP 目标端口。

#### <span id="page-45-0"></span>6.2.38 串口发送字节数

只读型,用于记录串口发送的字节数。

#### <span id="page-45-1"></span>6.2.39 串口接收字节数

只读型,用于记录串口接收的字节数。

#### <span id="page-45-2"></span>6.2.40 连接状态

读写型,用于查看当前串口对应的 TCP 连接情况及信息,通过 "CLOSE+<num>"命令,可 以选择性断开某个连接,例如"AT+C1\_LINK\_STA=CLOSE+1"将断开标号为"1"的 TCP 连接。

#### <span id="page-45-3"></span>6.2.41 登陆设备

只写型,用于登陆 AT 命令。

#### <span id="page-45-4"></span>6.2.42 恢复出厂设置

只写型,用于恢复出厂设置,执行时,需对其写入任意数据。

#### <span id="page-45-5"></span>6.2.43 复位设备

只写型,用于复位整个模块。

#### <span id="page-45-6"></span>6.2.44 进入 BOOT 升级

只写型,用于升级模块,在执行前请确认好已经做好升级准备,如果错误进入而又不想升 级,等待若干秒后自动恢复工作模式。

#### <span id="page-45-7"></span>6.2.45 网络发送字节数

只读型,用于统计网络发送字节数。

#### <span id="page-46-0"></span>6.2.46 网络发送成功字节数

只读型,用于统计网络成功发送字节数。

#### <span id="page-46-1"></span>6.2.47 网络接收字节数

只读型,用于统计网络接收字节数。

#### <span id="page-46-2"></span>6.2.48 网络成功接收字节数

只读型,用于统计网络成功接收字节说。

<span id="page-46-3"></span>6.2.49 运行时间

只读型,用于读取模块上电执行时间,单位 s。

#### <span id="page-46-4"></span>6.2.50 IO 模式存储值

读写型,用于存储初始 IO 模式, 执行该命令不会修改当前 IO 工作模式, 仅在下次上 电 后生效。

#### <span id="page-46-5"></span>6.2.51 IO 电平存储值

读写型,用于存储初始 IO 电平状态,执行该命令不会修改当前 IO 工作电平,仅在下次 上电后生效。

#### <span id="page-46-6"></span>6.2.52 IO 模式当前值

读写型,仅改变当前 IO 工作模式,修改后立即生效。

#### <span id="page-46-7"></span>6.2.53 IO 电平当前值

读写型,仅改变当前 IO 电平状态,修改后立即生效。

<span id="page-47-0"></span>6.2.54 ADC0 信号值

只读型,仅在对应 IO 设置为 ADC 模式后有效,否则读出的数据无意义,该读数值范围为 0000-3300,对应输入电压为0V~3.3V,十进制。

<span id="page-47-1"></span>6.2.55 ADC1 信号值

只读型,同"ADC0 信号值"。

<span id="page-47-2"></span>6.2.56 退出 AT 命令

只写型, 退出 AT 命令登录状态, 若为网络 AT 命令时, 则同时会断开配置的连接。

#### <span id="page-47-3"></span>7 使用注意事项与应用实例

#### <span id="page-47-4"></span>**7.1** 虚拟串口

在虚拟串口模式下,一帧数据最大是 255 字节。

#### <span id="page-47-5"></span>**7.2** 数据发送与丢包

模块处于 TCP 服务器模式下,如果串口或者网络端有大数据量的数据需要发送,可以将模 块的波特率设置大一些。

如以太网接收几百个字节一帧的数据,而且帧与帧之间间隔是非常频繁如 10ms 发送一帧, 此时将波特率改成 460800,这样可以不丢包地接收数据。

目前串口接收一帧最大的长度是 4096 字节。超过部分会丢弃。

串口接收大量数据的时候,可以将串口分包长度和串口分包间隔设置为 0,也就是关闭串 口的分包功能。

#### **7.3 DNS** 域名解析

DNS 域名解析的时候,开启 DHCP,IP 获取方式改成动态获取 IP ,这样 DNS 服务器自动为 路由器的地址,才可以成功解析域名。模块连接可以上网的路由器,开启 DHCP 后,开始设置的 DNS 默认服务器会被 DHCP 后分配的 DNS 服务器覆盖。尽量通过 DHCP 自动获取 DNS 服务器地址, 不要手动设置。如需要手动设置 DNS 服务器, 请设置正确的 DNS 服务器地址, 否则无法解析出 正确 IP。正确的 DNS 服务器地址是,设备的 IP 地址网段,要与 DNS 服务器网段一样。 其实就 是模块 IP 网段与路由器在同一网段。

模块如果需要设置目标 IP 域名的时候,需要开启 DHCP 动态获取 IP,并且连接可以上网的 路由器,这个时候通过 AT 指令设置域名的时候,模块会将域名解析出来,填写到目标  $IP--C1$  CLI IP 中。

如果解析域名失败(可能由于路由器无法上网等其他原因),本次 AT 输入目标 IP 域名无 法解析,模块会在每一次上电后,检查域名是否完成解析,如果未完成解析,就会重新解析域 名。

如果目的地址是域名,需要将模块连接在可以上网的路由器上面,才能解析出域名,进而 才能发送数据给对应的域名地址端。

#### <span id="page-48-0"></span>**7.4 TCP** 超时断开

在设置 TCP 超时断开功能后,在 TCP Server 模式下,如果串口或者网口超时没有数据,会 自动断开对应的客户端连接,如果等有数据需要发送的时候,服务器不会主动去连接客户端。

在 TCP Client 模式下,如果串口或者网口超时没有数据,会自动断开对应的客户端连接。 在断开与服务器连接一段时间后,客户端会自动重新向服务器发起连接请求。从此往复超时检 查。

#### <span id="page-49-0"></span>**7.5** 组播通信

组播的时候需要设置成 UDP 模式,并且开启组播使能。

#### <span id="page-49-1"></span>**7.6 IO** 口设置

这里通过串口 AT 指令配置, 首先将 COM CFG 引脚拉低, 然后发送 "at+login=88888"登陆 设备。

IO 模式当前值和 IO 电平当前值,是修改后会立即生效的。

IO 模式存储值和 IO 模式存储值,是修改后,在下次上电/复位时才会生效,下次上电 IO 模式当前值会与 IO 模式存储值同步。

IO 在设置为 Disable 模式下,内部弱上拉,此时修改或者读取 IO 电平值都是无效的。

IO 设置为输出模式,内部弱上拉;IO 设置输入模式下,IO 内部弱下拉。

设置所有的 IO 口模式为输出模式: 修改当前模式值 "at+iostaset=0AAA"(对应的 IO 在 输出模式下,写入"at+iordorwr?"查询对应 IO 口电平值都是无效的)。然后设置所有的 IO 口输出高电平:修改当前电平值"at+iordorwr=3f"。设置后所有的 IO 口输出高电平。根据表 0.3 和表 0.4,可以设置对应的的 IO 口模式和电平值。

例如: 写入 "at+iostaset=005a", 此时 I01 和 I02 是输出模式, I03 和 I04 是输入模式, IO5 和 IO6 是 Disable 模式。然后读取"at+iordorwr?"返回的数据是"33",换成二进制就 是 0011 0011,这样我们只看输入模式的 IO3 和 IO4 的电平值是低电平。此时外部给 IO3 接 3.3V, 再次读取"at+iordorwr?"返回的数据是"37",换成二进制就是 0011 0111, 这样我们看到 输入模式的 IO3 的电平是高电平。其他非输入模式的 IO 口的值是无效的,可以忽略。

> 通讯端口 串口设置 显示 发送 多字符串 小工具 帮助 [11:16:38.463]发→◇at+iostaset=005a [11:16:38.468]收←◆ Value is: 5a [11:16:39.583]发→◇at+iordorwr? □<br>[11:16:39.588]收←◆Value is : 33 [11:19:43.760]发→◇at+iordorwr? [11:19:43.764] I  $\star$  ◆ Value is: 37

同理,在非输入模式下,修改对应 IO 电平值也是无效的。例如:写入"at+iostaset=005a", 此时 IO1 和 IO2 是输出模式,IO3 和 IO4 是输入模式,IO5 和 IO6 是 Disable 模式。然后写入

"at+iordorwr=3f",设置 IO3 和 IO4 为高电平,此时用万用表测量 IO3 和 IO4,电平是低电 平, 此时并没有生效。

可以将 IO 口设置为输入模式,在输入模式下,读取 IO 口电平值。将所有 IO 口设置为输入 模式发送"at+iostaset=0555"(在输入模式下,写入"at+iordorwr=3f"任何设置 IO 口电平 值都是无效的),然后发送"at+iordorwr?"读取所有 IO 口返回的十六进制值,根据表 0.3, 可以看到对应的 IO 口当前值。

![](_page_50_Picture_142.jpeg)

设置 IO 口存储模式和存储电平值,修改后需要等下次上电才生效。将所有的 IO 口的存储 模式设置为输出模式发送"at+iostasettoe=0aaa",再将所有 IO 的存储电平值设置为高电平 发送"at+ioouttoe=3f"。

![](_page_50_Picture_143.jpeg)

#### <span id="page-50-0"></span>**7.7 ADC** 值读取

将 ADC 开关使能, 发送"at+ioouttoe=Fxxx" (x 为任意值)。然后模块 ADC0 和 ADC1 引 脚接入带采样的电路引脚中。重新上电后,发送"at+ioadc0?"可以查看采样的 ADC0 通道的值。

![](_page_51_Picture_0.jpeg)

通讯端口 串口设置 显示 发送 多字符串 小工具 帮助  $\sim$ [12:52:36.413]发→◇at+iostasettoe=f05a  $\begin{array}{c}\n11 \\
12.52:36.418]\n\hline\n\end{array}$ <br>
Value is : f05a [12:52:45.172]发→◇at+ioadc0? □<br>□<br>[12:52:45.270]收←◆ADCO value is: 1795 [12:52:45.916]发→◇at+ioadc1?  $\overline{1}$ <br>[12:52:46.019]\tv4\tvalue is: 1603

#### <span id="page-52-0"></span>**7.8** 其他

- 不支持热插拔;
- 未使用引脚请悬空处理;
- 产品为 ESD 敏感器件,必要时请做好防静电措施,可参考《TD1USLNET-4 技术手册》;
- > 产品供电电压在对应接法模式下切勿超过允许范围,不使用的电源引脚不能悬空,以免损 坏产品。模块的 IO 输入均为 3.3V TTL 电平,请使用与之匹配的电平控制器。
- 若需要更深入了解 TD1USLNET-4 产品的电气参数,请参考《TD1USLNET-4 技术手册》。
- <span id="page-52-1"></span>> 产品串口和网口有 4kB 的缓存,超出数据缓存的数据可能存在丢包的情况。

#### 8 免责声明

串口转以太网收发模块 TD1USLNET-4 版权均属广州金升阳科技有限公司所有,其产权受国 家法律绝对保护,未经本公司授权,其它公司、单位、代理商及个人不得非法使用和拷贝,否 则将受到国家法律的严厉制裁。您若需要我公司产品及相关信息,请及时与我们联系。广州金 升阳科技有限公司保留在任何时候修订本用户手册且不需通知的权利。